**Dell UltraSharp U2419H/U2419HX/ U2719D/U2719DX Dell Näytönhallinta Käyttäjän opas**

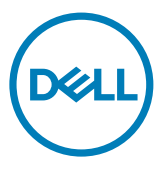

**Malli: U2419H/U2419HX/U2719D/U2719DX Sääntelymalli: U2419Ht/U2719Dt**

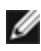

**HUOMAUTUS: HUOMAUTUS tarkoittaa tärkeitä tietoja, joiden avulla voit käyttää tietokonetta paremmin.**

**Copyright © 2018 Dell Inc. tai sen tytäryhtiöt. Kaikki oikeudet pidätetään. Dell, EMC, ja muut tavaramerkit ovat Dell Inc.:n tai sen tytäryhtiöiden tavaramerkkejä. Muut tavaramerkit voivat olla vastaavien omistajiensa tavaramerkkejä.**

**2018 – 08**

**Rev. A00**

# **Sisältö**

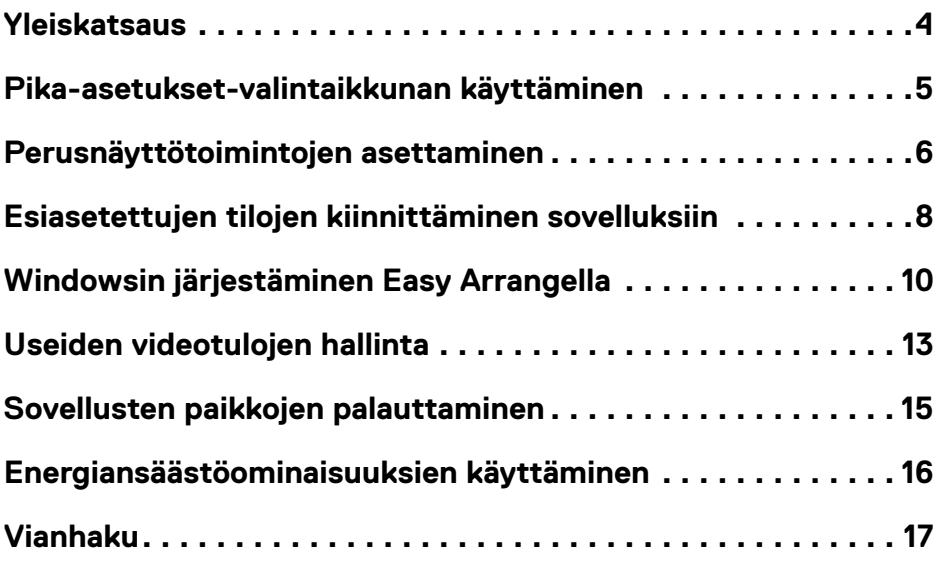

 $(\sim$ LL

# <span id="page-3-0"></span>**Yleiskatsaus**

Näytönhallinta on Microsoft Windows -sovellus, jota käytetään hallitsemaan monitoria tai monitorien ryhmää. Se mahdollistaa näytetyn kuvan manuaalisen säätämisen, automaattisten asetusten määrittämisen, energianhallinnan, ikkunoiden järjestämisen, kuvan kierron ja muut valittujen Dell-näyttöjen ominaisuudet. Asennuksen jälkeen Dell Display Manager toimii joka kerta, kun järjestelmä käynnistyy, ja sijoittaa kuvakkeensa ilmoitustasolle. Tietoja järjestelmään liitetyistä monitoreista on käytettävissä, kun viet hiiren osoittimen ilmoitusalustakuvakkeen päälle.

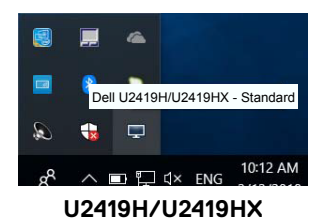

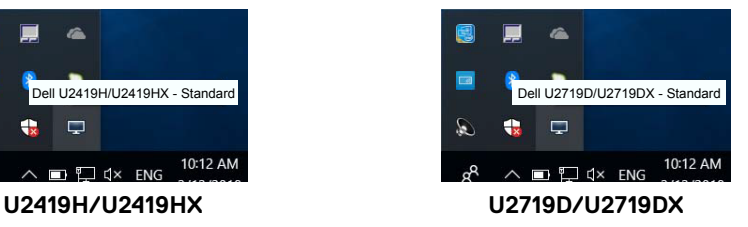

 **HUOMAUTUS: Dell Näytönhallinta käyttää DDC/CI-kanavaa kommunikoimaan näyttösi kanssa. Varmista, että DDC / CI on otettu käyttöön alla olevassa valikossa.**

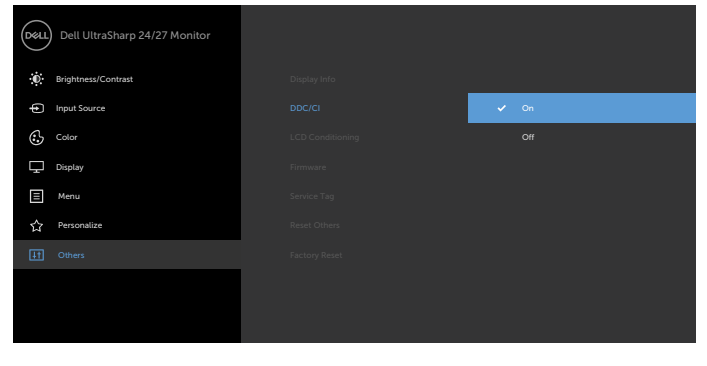

**D**&LI

# <span id="page-4-0"></span>**Pika-asetukset-valintaikkunan käyttäminen**

Dell Display Manager'in ilmoitusalustakuvakkeen napsauttaminen **Pika-asetukset** -valintaikkunan ruudun avaamiseksi. Kun tietokoneeseen on kytketty useampi kuin yksi tuettu Dell-monitori, valikosta voidaan valita tietty kohdemonitori. **Quick Settings (Pika-asetukset)** valintaikkunan ruutu mahdollistaa näytön kirkkauden, kontrastin, tarkkuuden, ikkunan asettelun, ja niin edelleen. Voit valita **Manual Mode (Manuaalinen tila)** tai **Auto Mode (Automaattinen tila)**, ja näytön tarkkuutta voidaan muuttaa.

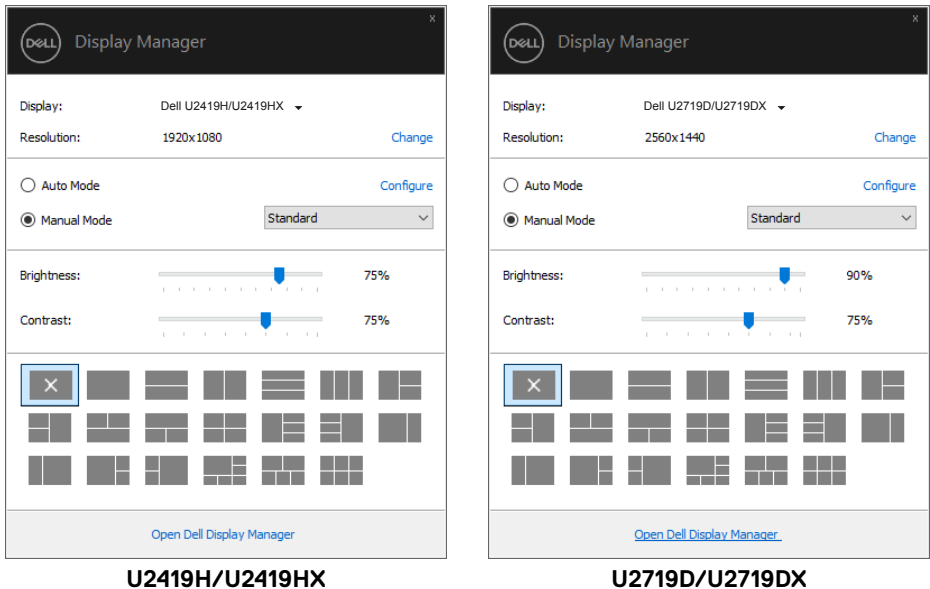

**Pika-asetukset** -valintaikkunan ruutu tarjoaa myös pääsyn Dell Display Managerin kehittyneeseen käyttäjäliityntään, jota käytetään perustoimintojen säätämiseen, konfiguroimaan automaattisen tilan ja pääsemään muihin ominaisuuksiin.

**DEL** 

### <span id="page-5-0"></span>**Perusnäyttötoimintojen asettaminen**

Voit valita **Manuaalinen tila**, joka mahdollistaa esiasetustilan manuaalisen valitsemisen tai valinnan **Automaattinen tila**, joka käyttää esiasetustilaa perustuen aktiiviseen sovellukseen. Näytöllä oleva viesti näyttää nykyisen esiasetustilan aina, kun se muuttuu. Valitut näytön **Brightness (Kirkkaus)** ja **Contrast (Kontrasti)** voidaan myös säätää suoraan **Basic (Perus)** välilehdestä.

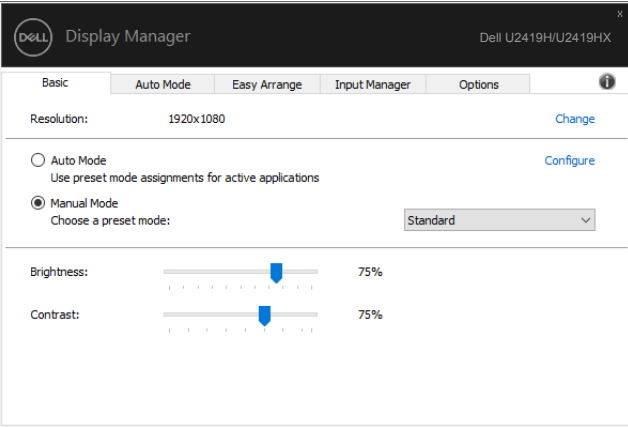

#### **U2419H/U2419HX**

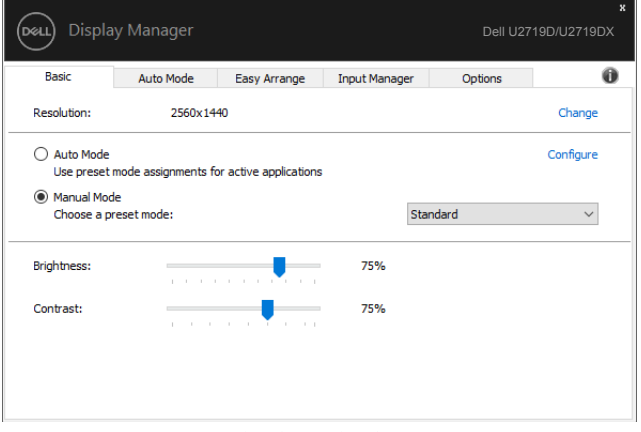

#### **U2719D/U2719DX**

.<br>D&Ll

**HUOMAUTUS: Kun useita Dell-näyttöjä on kytketty, valitse "Ota näyttömatriisin hallinta käyttöön", jos haluat käyttää kirkkauden, kontrastin ja värien esiasetusohjaimia kaikille monitoreille.**

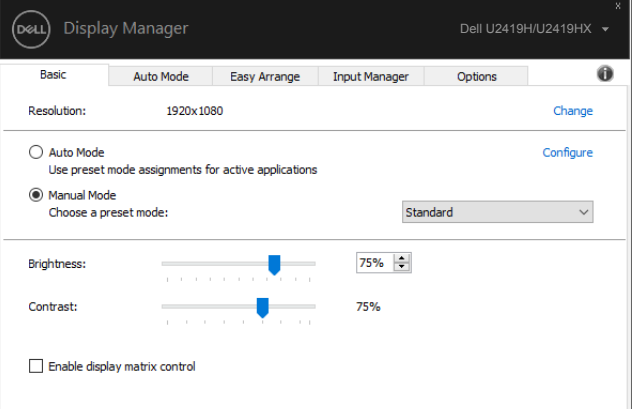

**U2419H/U2419HX**

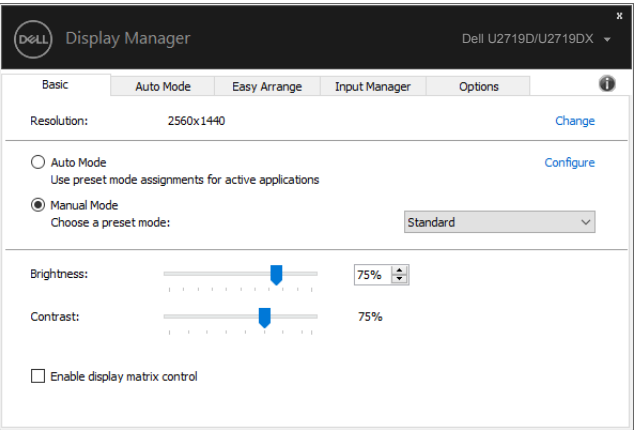

# <span id="page-7-0"></span>**Esiasetettujen tilojen kiinnittäminen sovelluksiin**

**D**&LI

**Automaattinen tila** -välilehti mahdollistaa yhdistää tietty **Esiasetustila** tietyn sovelluksen kanssa ja käyttää sitä automaattisesti. Kun **Automaattinen tila** on otettu käyttöön, Dell Display Manager vaihtaa automaattisesti vastaavaan **Esiasetustilaan** aina, kun liittyvä sovellus on aktivoitu. **Preset Mode (Esiasetustilaan)**, joka on kiinnitetty tiettyyn sovellukseen, voi olla sama kullakin liitetyllä monitorilla, tai se voi vaihdella monitorista toiseen.

Dell Display Manager on esikonfiguroitu useaan suosittuun sovellukseen. Lisätäksesi uuden sovelluksen kiinnitysluetteloon, yksinkertaisesti vedä sovellus työpöydältä, Windows käynnistysvalikosta, tai muualta, ja pudota se nykyiseen luetteloon.

### **HUOMAUTUS: Eräajotiedostojen, komentosarjojen, latauslaitteiden ja eisuoritettavien tiedostojen, kuten zip-arkistojen tai pakattujen tiedostojen, esiasetetun tilan kiinnityksiä ei tueta.**

Voit myös kiinnittää pelin esiasetustilan käytettäväksi aina, kun Direct3D-sovellus toimii koko näytön tilassa. Jos haluat estää sovellusta käyttämästä tilaa, kiinnitä siihen toinen esiasetettu tila.

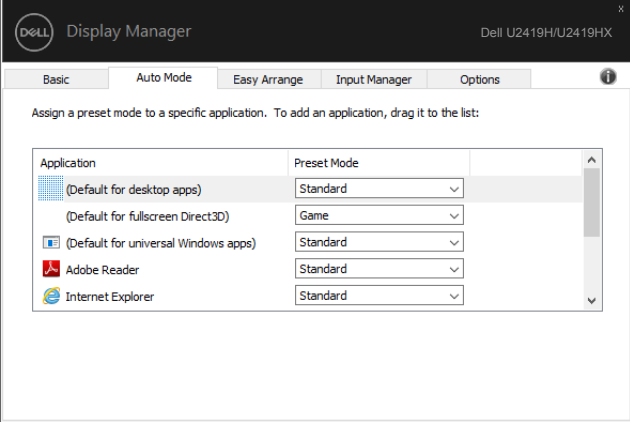

**U2419H/U2419HX**

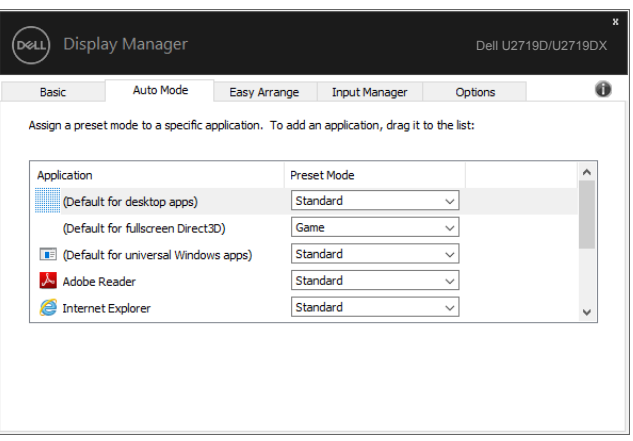

# <span id="page-9-0"></span>**Windowsin järjestäminen Easy Arrangella**

**Easy Arrange** auttaa sinua järjestämään sovellusikkunat tehokkaasti työpöydälle. Ensin valitaan työhösi sopiva ennalta määritetty asettelumalli, ja sinun tarvitsee vain vetää sovellusikkunat määritettyihin vyöhykkeisiin. Paina ">" tai käytä Sivu ylös / Sivu alas -näppäimiä löytääksesi lisää asetteluja. Luo mukautettu asettelu järjestämällä avoimet ikkunat ja napsauttamalla sitten **Tallenna**.

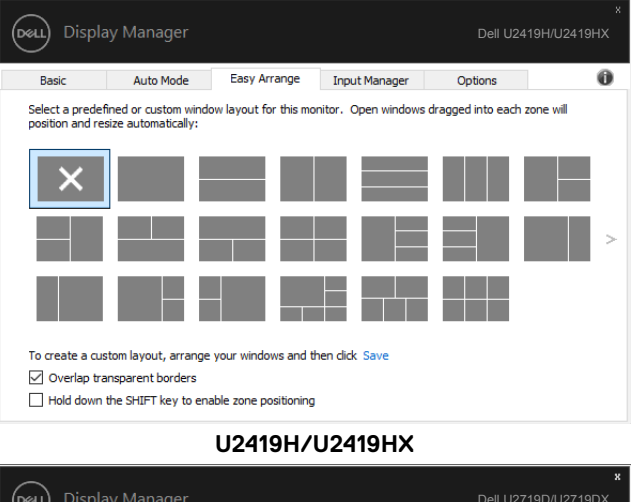

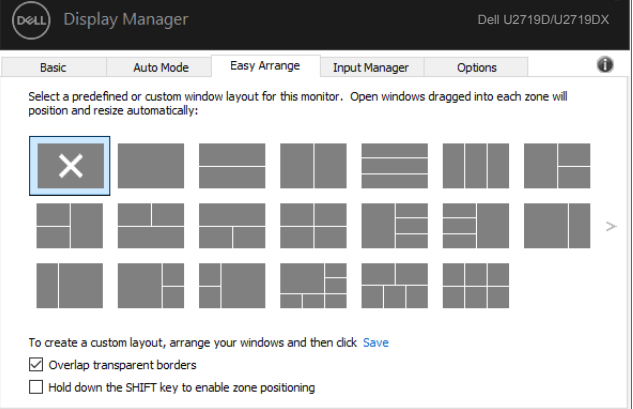

**U2719D/U2719DX**

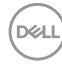

Windows 10:ssä voit käyttää eri ikkunoiden asetteluja jokaiselle virtuaaliselle työasemalle.

Jos käytät usein Windowsin snap-ominaisuutta, voit valita "**Pidä SHIFT-näppäintä alhaalla, jotta vyöhyke voidaan sijoittaa**". Tämä antaa Windows snap prioriteetin **Easy Arrange**lle. Sitten sinun on painettava Shift-näppäintä käyttääksesi **Easy Arrange** -paikoitusta.

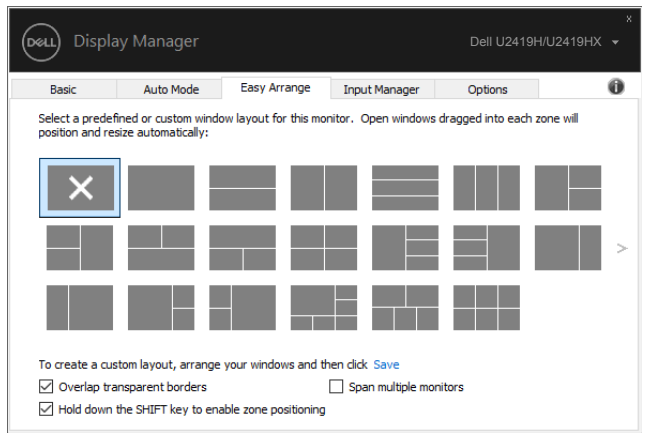

#### **U2419H/U2419HX**

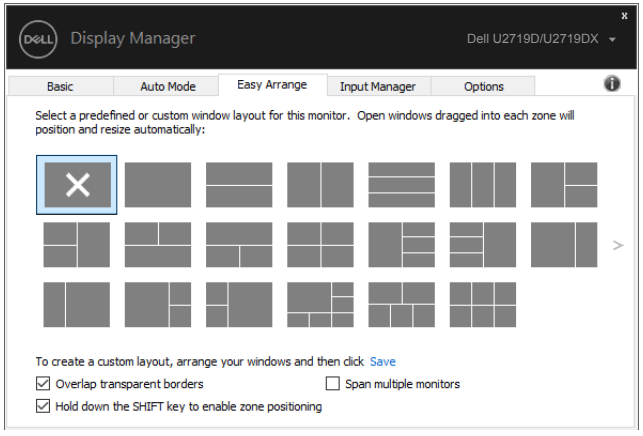

**U2719D/U2719DX**

DELI

Jos käytät useita monitoreja taulukossa tai matriisissa, **Easy Arrange** -asettelua voidaan käyttää kaikissa monitoreissa yhtenä työpöytänä. Valitse "**Span multiple monitors (Alueen useita monitoreja)**" ottaaksesi tämän ominaisuuden käyttöön. Monitorit on kohdistettava oikein, jotta ne ovat tehokkaita.

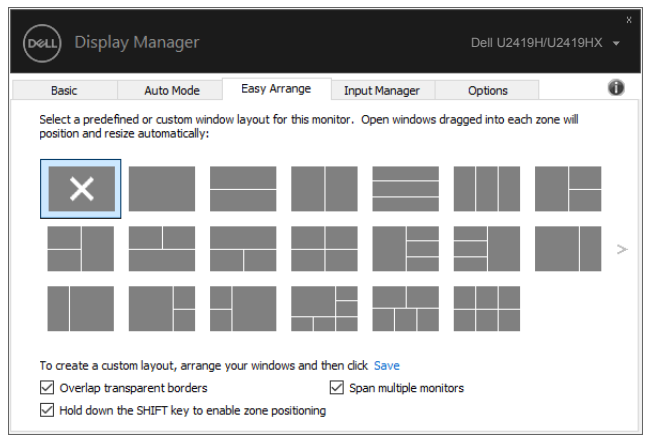

#### **U2419H/U2419HX**

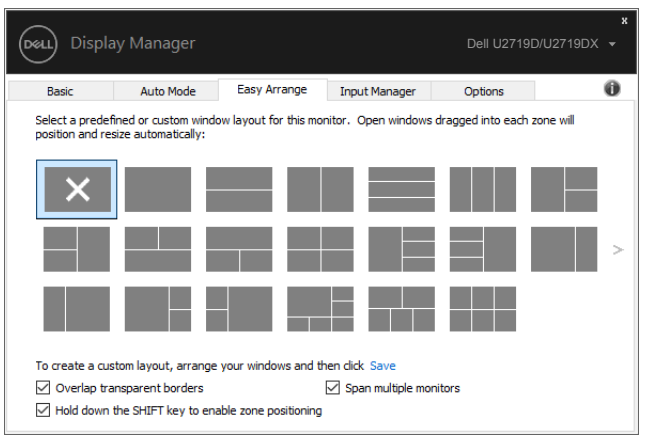

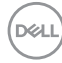

# <span id="page-12-0"></span>**Useiden videotulojen hallinta**

Tulon hallinta -välilehti tarjoaa mukavia keinoja hallita useita videotuloja liitettäviksi Dell-monitoriisi. Sen avulla on helppo vaihtaa tulojen välillä työskennellessäsi useiden tietokoneiden kanssa.

Kaikki monitoriisi käytettävissä olevat videotuloportit on lueteltu. Voit antaa kullekin tulolle haluamasi nimen. Tallenna muutokset muokkauksen jälkeen.

Voit määrittää pikanäppäimen siirtyäksesi nopeasti suosikkituloon ja toisen pikanäppäimen vaihtaaksesi nopeasti kahden tulon välillä, jos työskentelet usein niiden välillä.

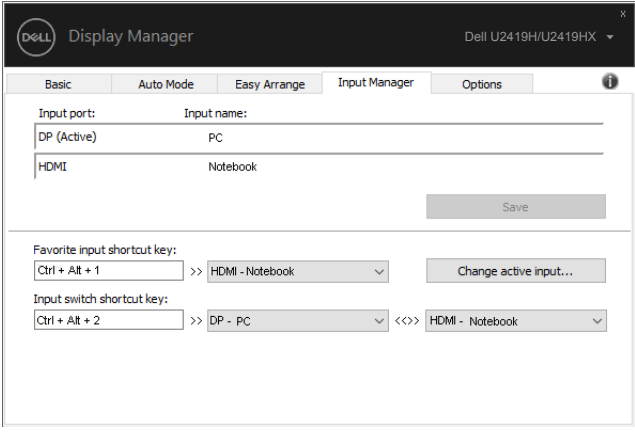

#### **U2419H/U2419HX**

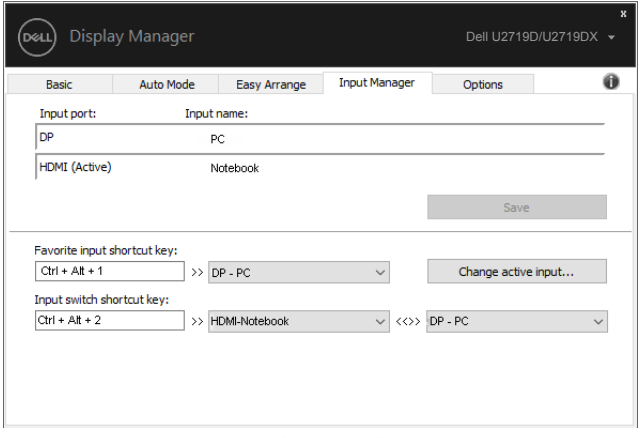

#### **U2719D/U2719DX**

**D**&LI

Voit vaihtaa mihin tahansa tulolähteeseen pudotusluetteloa käyttämällä.

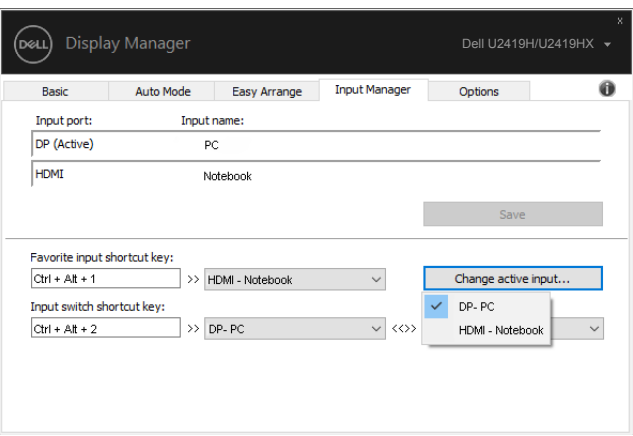

#### **U2419H/U2419HX**

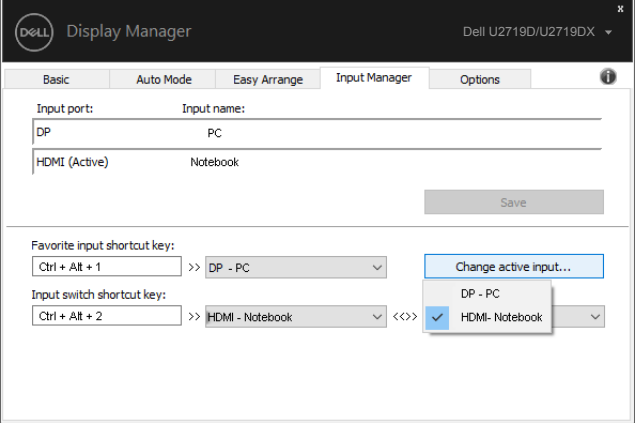

#### **U2719D/U2719DX**

 **HUOMAUTUS: DDM on yhteydessä näyttösi kanssa, vaikka näyttö toistaa videota toisesta tietokoneesta. Voit asentaa DDM:n usein käyttämällesi tietokoneelle ja hallita tulon vaihtamista siitä. Voit myös asentaa DDM:n muihin monitoriin liitettyihin tietokoneisiin.**

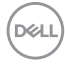

# <span id="page-14-0"></span>**Sovellusten paikkojen palauttaminen**

DDM voi auttaa sinua palauttamaan sovellusikkunat paikkoihinsa, kun liität tietokoneen uudelleen monitoreihin. Voit käyttää tätä ominaisuutta nopeasti napsauttamalla hiiren oikealla painikkeella ilmoitusalustan DDM-kuvaketta.

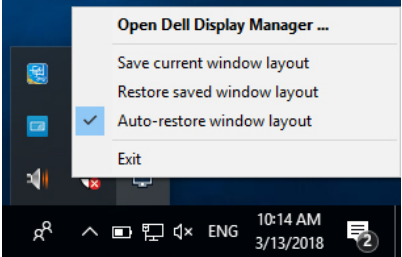

Jos valitset "**Ikkunan asettelun automaattinen palautus**", sovellusikkunoiden paikkoja seurataan ja DDM muistaa. DDM asettaa sovellusikkunat automaattisesti alkuperäisiin paikkoihinsa, kun liität tietokoneen uudelleen monitoreihin.

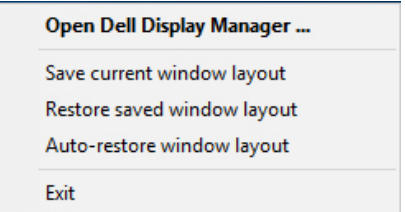

Jos haluat palata suosikkiasetteluun sen jälkeen, kun olet siirtänyt sovellusikkunat, voit ensin "**Tallentaa nykyisen ikkunan asettelun**" ja myöhemmin "**Palauttaa tallennetun ikkunan asettelun**".

Voit käyttää monitoreja päivittäisessä rutiinissasi erilaisilla malleilla tai tarkkuuksilla, ja voit käyttää niissä erilaisia ikkunoiden asetteluja. DDM pystyy tietämään yhdistämäsi monitorin ja palauttamaan sovelluksen sijainnit vastaavasti.

Jos sinun on vaihdettava monitori matriisikokoonpanossa, voit tallentaa ikkunan asettelun ennen vaihtamista ja palauttaa asettelun uuden monitorin asentamisen jälkeen.

### **HUOMAUTUS: Sinun tulisi pitää sovelluksesi käynnissä voidaksesi hyötyä tästä ominaisuudesta. DDM ei käynnistä sovelluksia.**

## <span id="page-15-0"></span>**Energiansäästöominaisuuksien käyttäminen**

**D**&LI

Tuetuissa Dell-malleissa on käytettävissä **Options (Valinnat)**-välilehti, joka tarjoaa PowerNapenergiansäästövalintoja. Voit asettaa näytön kirkkauden minimitasolle tai asettaa näytön lepotilaan, kun näytönsäästäjä on aktivoitu.

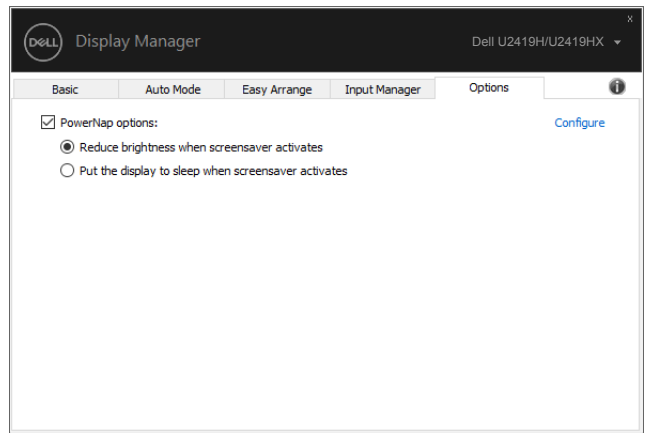

### **U2419H/U2419HX**

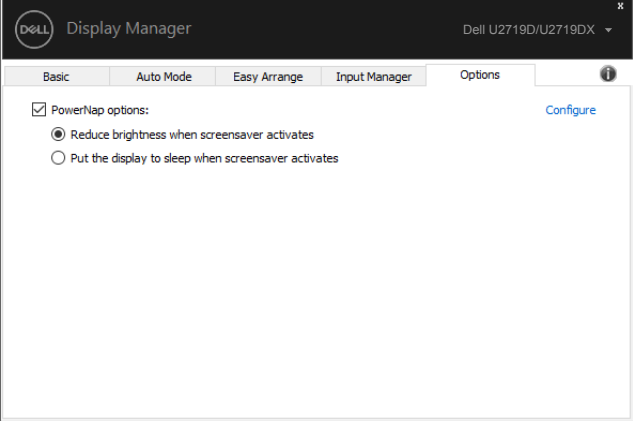

# <span id="page-16-0"></span>**Vianhaku**

Jos DDM ei toimi näytön kanssa, DDM näyttää alla olevan kuvakkeen ilmoitusalustalla.

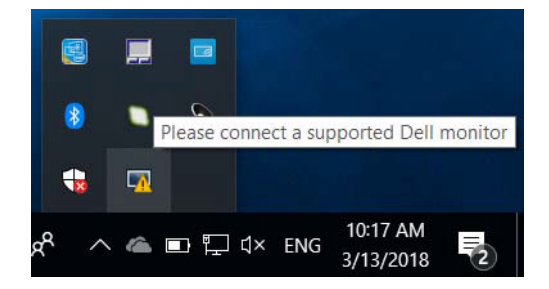

Napsauta kuvaketta, DDM näyttää tarkemman virhesanoman.

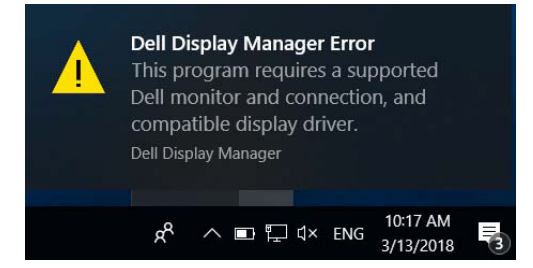

Huomaa, että DDM toimii vain Dellin merkkituotteiden kanssa. Jos käytät muiden valmistajien monitoreja, DDM ei tue niitä.

Jos DDM ei pysty havaitsemaan tuettua Dell-näyttöä ja/tai kommunikoimaan sen kanssa, suorita vianmääritys alla olevien ohjeiden avulla:

- **1.** Varmista, että videokaapeli on liitetty oikein näyttöön ja tietokoneeseen. Varsinkin liittimet tulee asettaa tiukasti paikoilleen.
- **2.** Tarkista monitorin OSD:stä varmistaaksesi, että DDC/CI on otettu käyttöön.
- **3.** Varmista, että sinulla on oikea ja uusin näytönohjain grafiikkatoimittajalta (Intel, AMD, NVidia, jne.). Näytönohjain on usein syynä DDM-vikaan.
- **4.** Irrota kaikki telakointiasemat, jatkokaapelit tai muuntimet monitorin ja grafiikkaportin välillä. Jotkut edulliset jatkojohdot, keskittimet tai muuntimet eivät välttämättä tue DDC/ CI:tä kunnolla ja voivat epäonnistua DDM:ssä. Päivitä kyseisen laitteen ohjain, jos uusin versio on käytettävissä.
- **5.** Käynnistä tietokoneesi uudelleen.

DDM ei ehkä toimi alla olevin näyttöjen kanssa:

- Dell-monitorimallit vuotta 2013 aikaisemmin ja D-sarjan Dell-monitorit. Katso lisätietoja [www.dell.com/support/monitors](http://www.dell.com/support/monitors).
- Pelimonitorit, jotka käyttävät Nvidia-perusteista G-synkronointiteknologiaa
- Virtuaaliset ja langattomat näytöt eivät tue DDC/CI:tä
- Joissakin DP 1.2 -monitorien varhaisissa malleissa saattaa olla tarpeen poistaa MST/DP 1.2 käytöstä näytön OSD:n avulla

Jos tietokoneesi on yhteydessä Internetiin, sinua kehotetaan päivittämään DDM:n uudempaan versioon, kun se on käytettävissä. On suositeltavaa ladata ja asentaa uusin DDM-sovellus.

Voit myös tarkistaa uuden version napsauttamalla hiiren oikealla painikkeella DDM-kuvaketta ja pitämällä samalla vaihtonäppäintä painettuna.

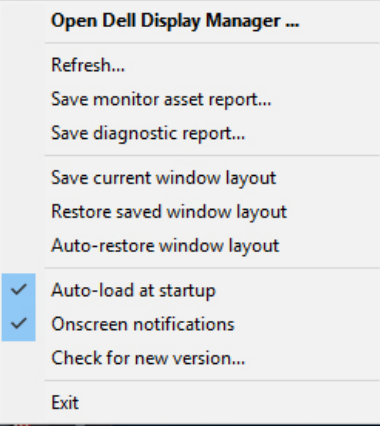

**DGL**